## **Food & Nutrition Services - Skyward Family Access**

Parents and students can use their Skyward Family Access account for Food & Nutrition Services Meal Account information such as:

Meal Account PIN # Pay Online Food Service Payments (RevTrak Food Service)

Meal Account Current Balances Purchase & Payment Histories

Email Notifications (low meal balances) Free/Reduced-Priced Meals Application – Online (Including application status)

## **Skyward Family Access On-The-Go!**

Download apps for *iPhone* or *Android* and quickly set up account access. *Customers will need to know* their Family Access Login & Password. If you have not received your login/password for Family Access, contact your student's school office or food service.

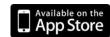

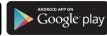

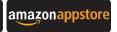

## iPhone & Android Apps

- Search Skyward Mobile Access & download.
- Select Westonka Public Schools & enter your Family Access Login & Password.
- Create a numeric security pass code.

*It's that simple!* Screen options may look different depending upon skyward access.

- Students can also create an account to help monitor meal account balances.
- Skywards smart phone app cannot be used to make payments.
   Smart phone users must access the web (see District Web Store instructions) on their smart phone to make payments.

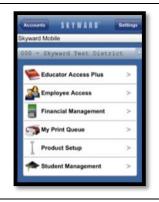

### **District Web Store**

- Visit <u>www.westonkafoodies.com</u>, select **Pay Online** from Quick Links (left)
- Enter your Family Access login/Password.
- Select *Food Service* from the Quick Links, *Make a Payment*.
- Select RevTrak Food Service from the Online Payment Vendor dropdown window.
- Select Update Payment Amount, then enter amount and update cart, select yes.
- Select Go to Checkout. Once at the RevTrak website, enter your personal Revtrak login/password and complete the transaction.

## How can students and parents be advised of Low Meal Account Balances?

- **1. Skyward Family Access:** Check balances on Skyward Family Access. On the Skyward Family Access dashboard, select the *food service* option on the left quick links.
- 2. **Receive low balance emails:** Set up this feature by changing your My Account profile: Select My Account, then check the Box Receive Emails when Food Service Balance is under \$12.50, and <u>Save</u>.
- 3. **School Messenger:** Our automated phone calling system will be communicating important meal account balance information to households on Monday, Wednesday & Friday. This feature is not yet available to Our Lady of the Lake families.
- 4. **Cashiers** will communicate low balances to customers and may make courtesy phone calls. Watch for red smiley face stamps on student's hand indicating meal accounts need to be replenished.
- 5. **Contact** Food & Nutrition Services: 952.491.8088/952.491.8084.

**Important**: Be sure that your personal contact information is current on Skyward Family Access (phone & email).

# Email Notifications ✓ Receive Emails when Food Service Balance is under \$12.50

## **Helpful Tips (Continued):**

### How to check meal account information:

• Log on to Family Access, then select Food Service from Quick Links, choose the applicable area:

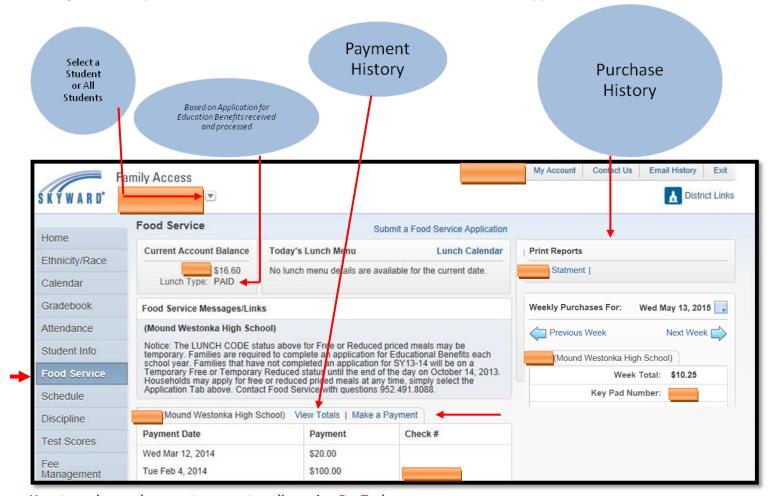

## How to make meal account payments online using RevTrak:

- Log on to Skyward Family Access, select Food Service from Quick Links, select a student, select Make Online Payments.
- Select RevTrak 1-Food Svc on the Online Payment Vendor drop down menu, and select Update Payment Amount, enter deposit amount, then update cart. Continue making payments for all students and select Pay with Vendor. Skyward will redirect to our RevTrak 1-Food Svs payment portal. Login to RevTrak and complete the transaction.

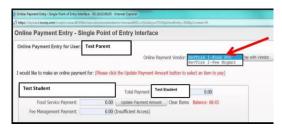

Review your shopping cart carefully. Select Go To Check Out. Enter your email address and select New or Returning
Customer. Enter required billing information and process payment. Account balances will be automatically updated with
new payments.

### How to apply for Free or Reduced-Priced meals online with Skyward Family Access:

First, gather all important information: Full legal names of each household member, social security numbers (last 4 digits of the person completing the online application), gross **income**\* and frequency of pay (weekly, monthly, twice monthly, etc.) before logging on to complete your application. \*Income Exception: Self-employed or Farmers should enter **net** income.

- Log on to Skyward Family Access, then select Food Service from Quick Links
- Select the *Application*, and *then Add an Application*. Read all the screens carefully and enter applicable information, selecting next after each screen. Be sure to enter full legal names for all household members each time you are asked to make an entry.
- Additional Forms: Please consider completing the Meal Eligibility Release Form posted on the food service web site.
- Check the status of your application at any time by viewing the "LUNCH TYPE" notation on the Food Service Dashboard.